# Acrobat DC: Finding keywords within a PDF

### **Overview**

You can use Acrobat DC's **Find** tool to search for keywords or phrases within a PDF.

#### **Before you start**

Software requirements

− Adobe Acrobat D[C1](#page-0-0)

## **Finding keywords**

- 1. Open your PDF in **Adobe Acrobat DC.**
- 2. First make sure you are on **page 1** this is so that Acrobat will begin searching from the start of the PDF. Page numbers are displayed at the top of the Acrobat window.

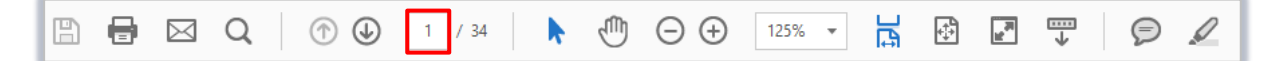

3. Click the **Edit** menu option.

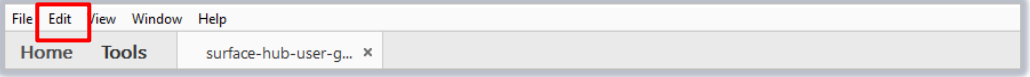

4. Click **Find**.

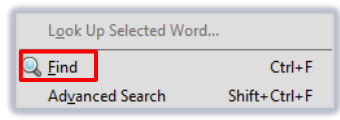

5. The **Find** box will open at the top right of the Acrobat window. Type the first keyword/phrase that you want to search for in the **Find** box.

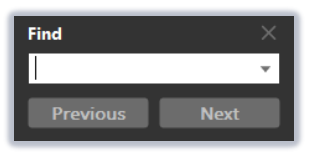

- 6. Click **Next** (or press the **Enter** key on your keyboard).
- 7. Acrobat will search for the *first* instance of the keyword/phrase. Make a note of the page number if required, e.g. for extracting pages.

## **Further information and help**

Use MyIT to report an issue with the IT Service Desk: [https://myit.abdn.ac.uk](https://myit.abdn.ac.uk/)

<span id="page-0-0"></span> $1$  Don't have Acrobat DC? You can request the software for your University managed device via the IT Service Desk using  $M_2$ IT.